# Creating an event

In the UNCSA Campus Calendar web portal

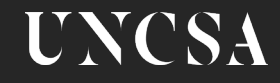

# Accessing Campus Calendar web portal

The Campus Calendar portal runs on the 25Live event management system.

- 1. Go to <https://25live.collegenet.com/pro/uncsa> Tip: Only use Chrome or Firefox browsers.
- 2. Sign in using your UNCSA credentials

**UNCSA** <sup>25</sup> 25 Live Pro Guest Sign In

Your Campus Calendar dashboard displays.

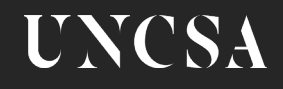

#### How to start entering an event

There are 3 ways to start entering an event:

- Use **Find Available Locations section** on the Dashboard. Tip: This is the easiest way to enter an event.
- Or use the **Event Form** on the top bar.
- Or select the **pencil icon** found throughout the Campus Calendar web portal.

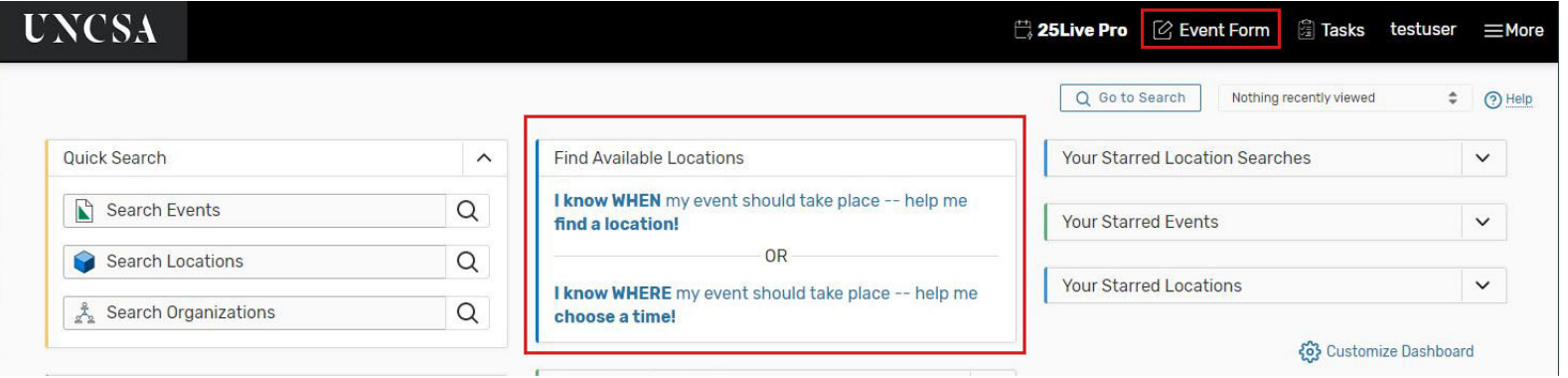

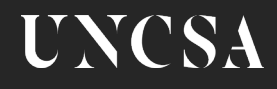

#### Event Form: Provide Event Name

Enter your **Event Name.** This is required field, limited to 40 characters, and describes your event.

The **Event Title for Calendar** is optional, limited to 120 characters and displays on published calendars.

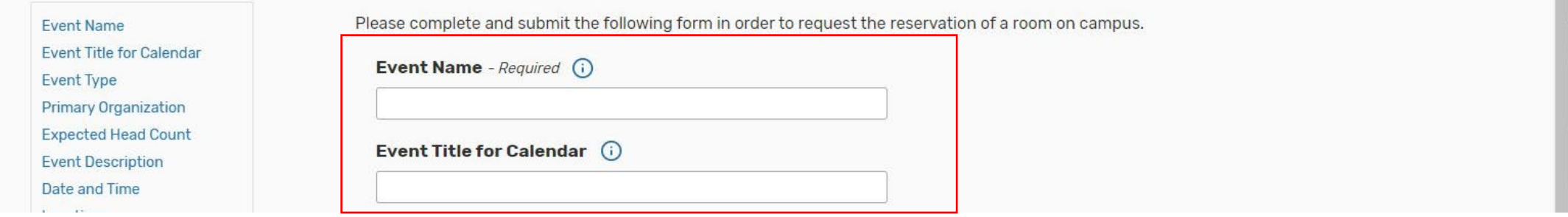

Tip: Select  $\odot$  to get more information about what to enter in the field.

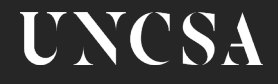

## Event Form: Select Event Type

Select the type that best describes your event from the drop-down list. Selecting the appropriate type is important for reporting and calendaring.

Tip: Star the Event Types that you regularly use. Your starred events will stay at the top of the list.

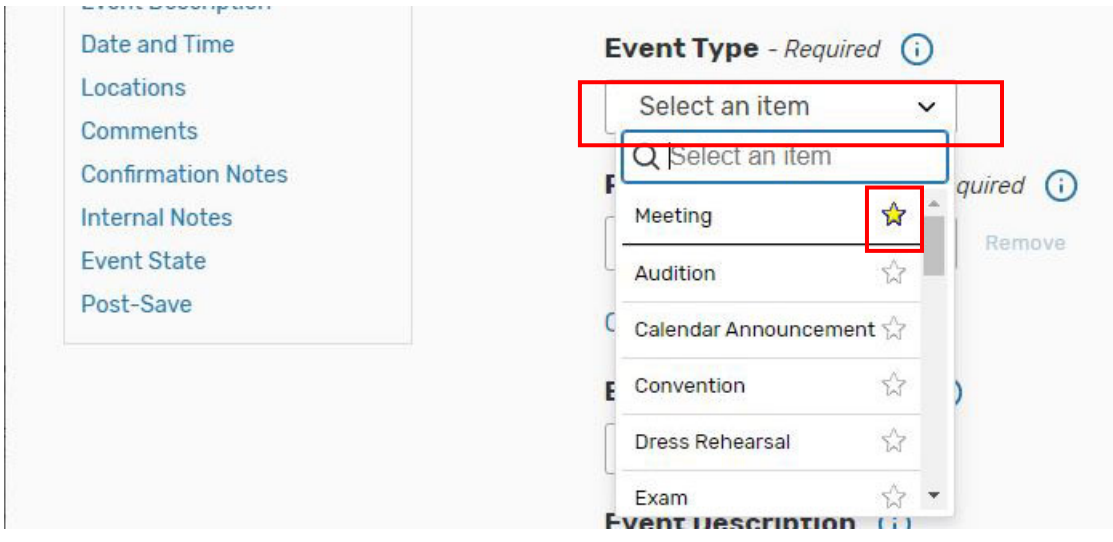

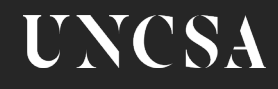

# Event Form: Primary Requesting Organization

.

Select the primary organization, department or school that is hosting or sponsoring the event.

Tip: Star the organizations that you regularly use. Your starred organizations will stay at the top of the list.

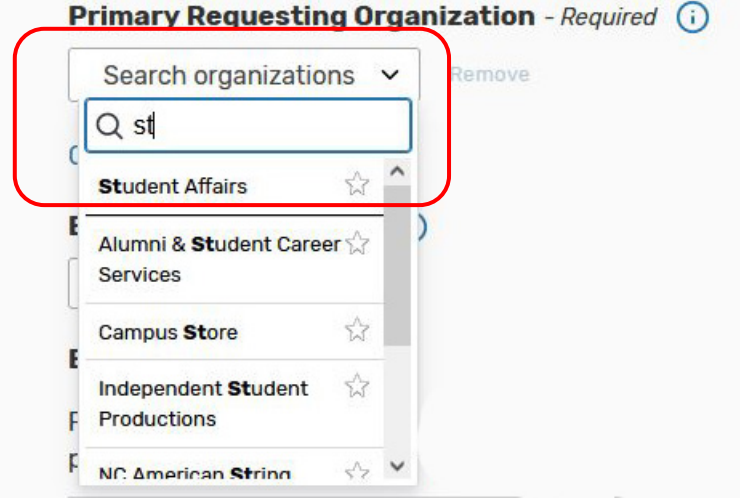

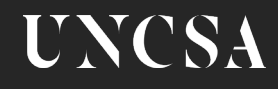

## Event Form: Expected head count

Enter the number of people that will be attending. This is optional.

.

Tip: When selecting locations, you can choose to see only locations that offer that capacity.

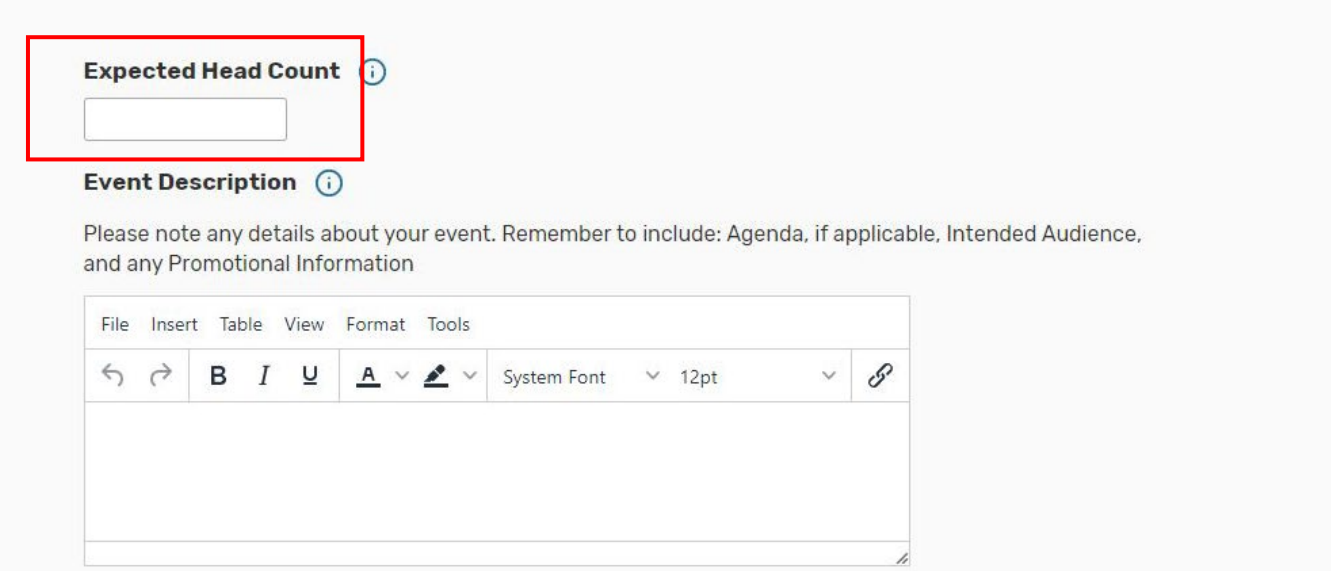

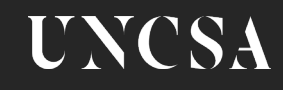

#### Event Form: Event Description

This is a marketing tool for your event, which could be viewed by the public on published calendars

Tip: Use the toolbar provided.

.

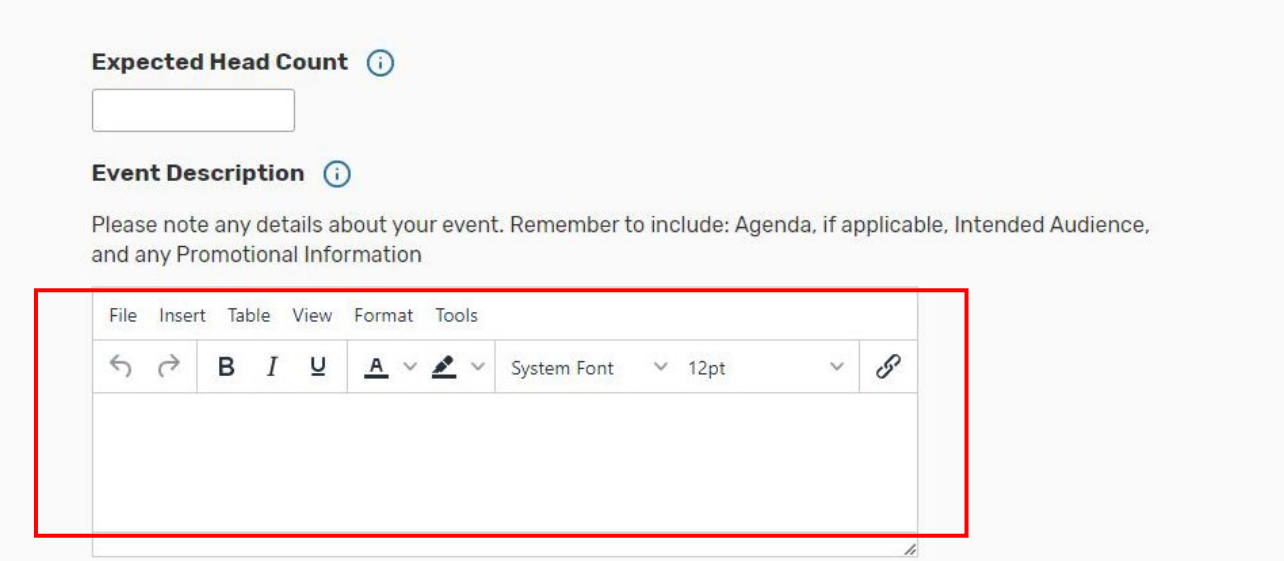

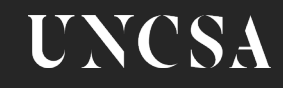

#### Event Form: Event Date and Time

Specify the **actual** event start and end time in the Date and Time fields.

Tip: If you used the "I Know **When** my event" link from your

dashboard, your date is already pre-populated in the Event Form.

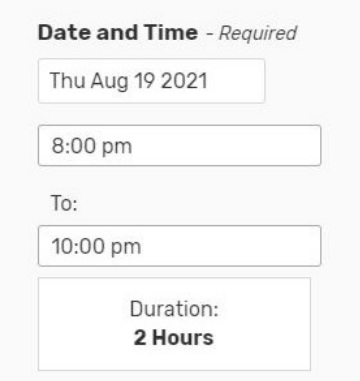

If you need additional time before or after the event for setup and takedown time, specify time using the **Additional Time**. If not needed, skip Additional Time.

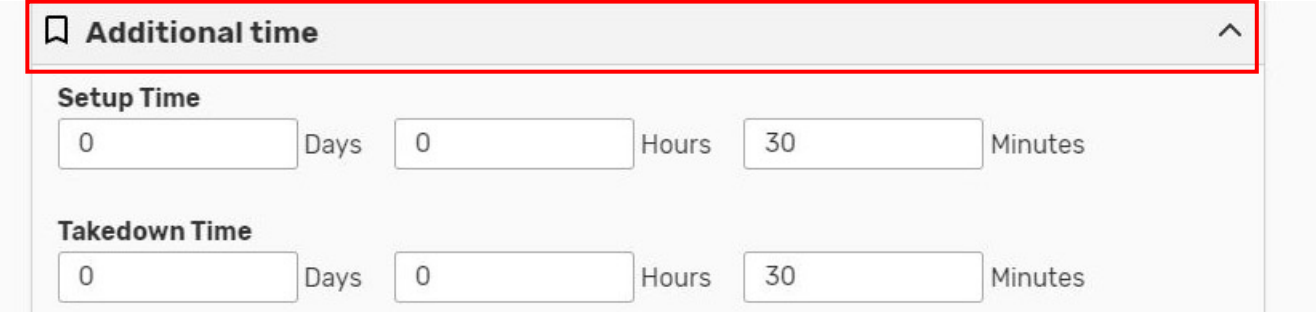

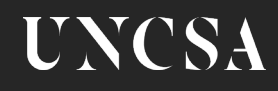

#### Event Form: Multi-Occurrence Event

If your event is a one-time event, skip to **Entering Location**.

If the event will repeat, select **Repeating Pattern** button to select the appropriate pattern for your event.

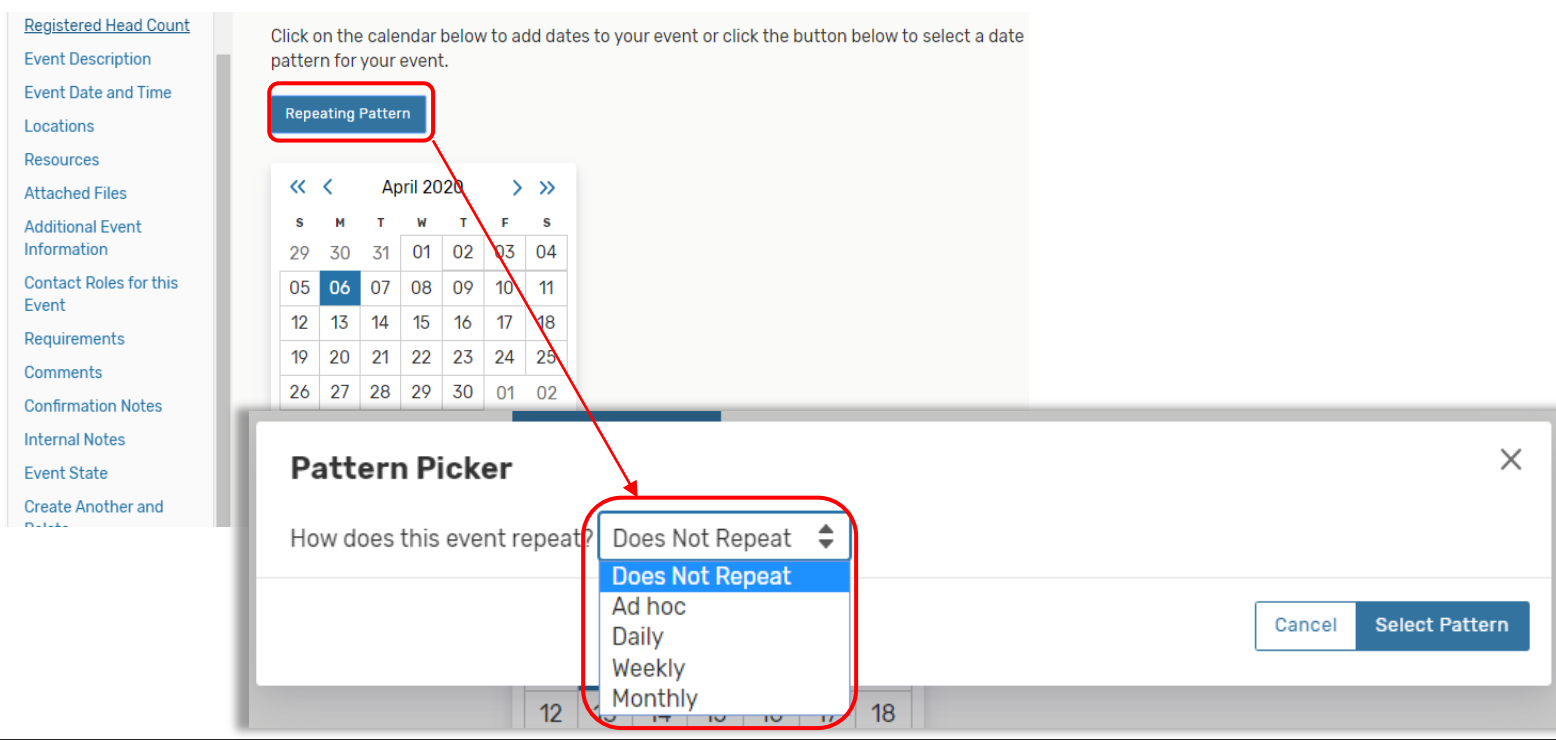

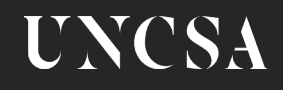

#### Event Form: Entering Location

Enter the name of the location, then select the **Request** button.

Tip: If you used the "I know my **Location**" link from your dashboard, your location select is already pre-populated in the Event Form.

Tip: Uncheck box to **Enforce Headcount** to allow more spaces to be suggested.

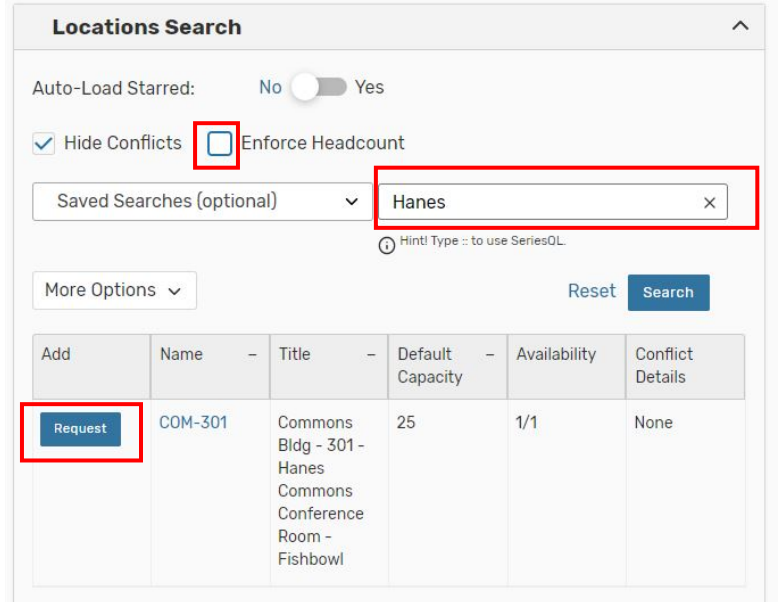

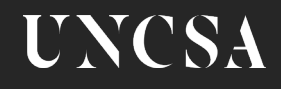

#### Event Form: Terms & Conditions

Select the checkbox to confirm that your event adheres to the university's space policy.

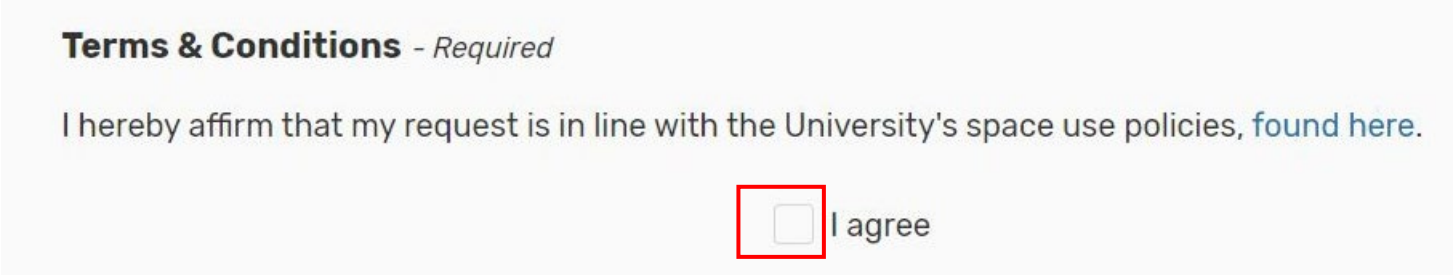

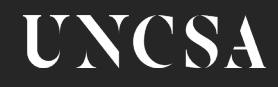

#### Event Form: Save your form

Select the blue **Save** button to enter your event request.

Any required fields not completed will be highlighted in red for you to complete.

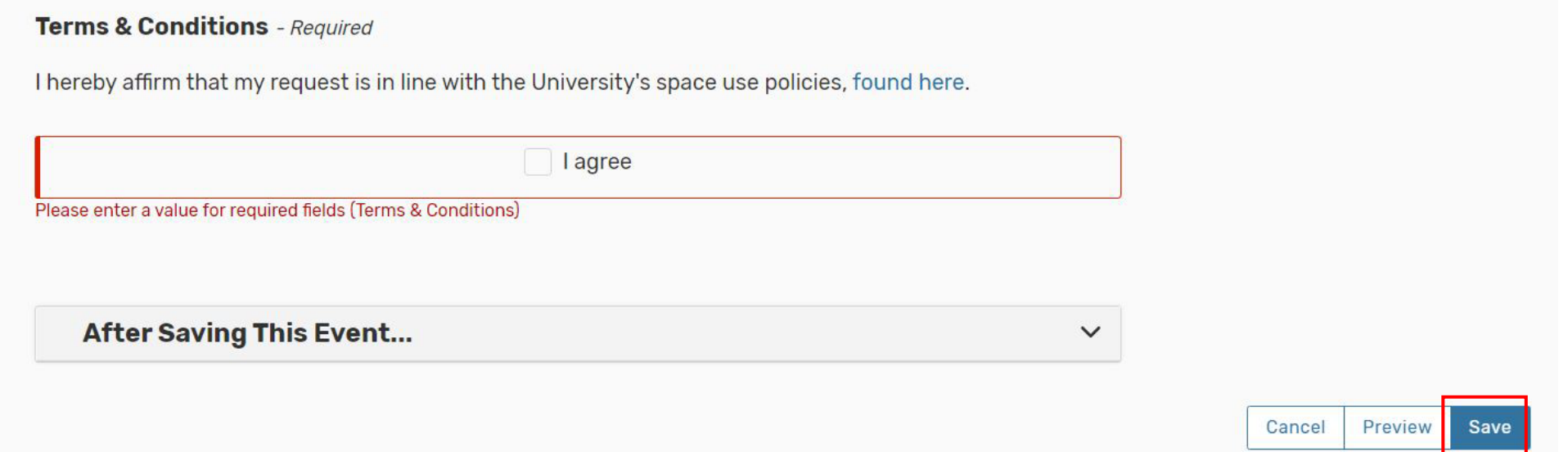

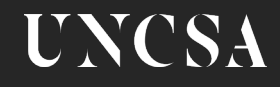

## What's next?

**Important:** Wait for email notification that your request has been approved before publicizing.

If you have any audiovisual needs, test the equipment at least 48 hours in advance. Having trouble? Submit a support ticket at [uncsa.edu/support](https://www.uncsa.edu/support).

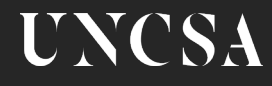